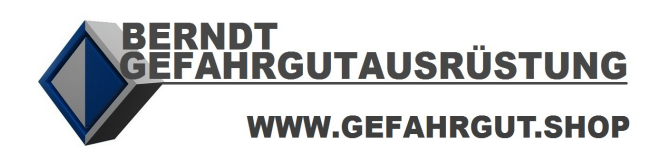

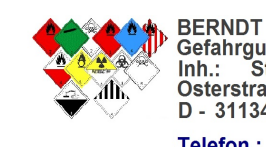

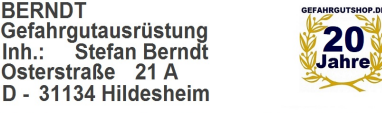

 $(++49)$   $(+5121)$  20 69 69 - 1 Telefon:  $(++49)$   $(+5121)$  20 69 69 - 2 Telefax: E-Mail : vertrieb @ gefahrgutshop.de

# **SIMPLYSHIPPING SETUP V1.9**

#### **1 SYSTEMANFORDERUNGEN**

Bevor Sie SimplyShipping installieren überprüfen Sie bitte folgende Systemanforderungen:

- Sie verfügen über einen PC mit Windows-Betriebssystem (ab Windows 7).
- Sie haben Administratorrechte zur Installation von Programmen.
- Das .NET-Framework ab Version 4.6.1 ist installiert [\(hier](https://www.microsoft.com/de-ch/download/details.aspx?id=49982) herunterladen).
- Ein Mail-Client ist installiert (für die Freischaltung).
- Es besteht eine Verbindung zum Internet (für die Freischaltung).
- <span id="page-0-0"></span>Es besteht eine Verbindung zu einem Drucker.

## **2 SETUP ERHALTEN/HERUNTERLADEN**

**Falls Sie einen USB-Stick mit einem kundenspezifischen Setup erhalten haben**, dann starten Sie dieses durch Doppelklicken mit einem Benutzerkonto, welches über Administratorrechte verfügt.

**Falls Sie keinen USB-Stick erhalten haben**, besuchen Sie entweder die Website von SimplyShipping und scrollen zum Bereich «Download» [\(www.simplyshipping.ch](https://simplyshipping.ch/)) oder Sie können alternativ folgenden Link verwenden, um das Setup direkt herunterzuladen:

• [Download Setup SimplyShipping](https://gefahrgut-shop.ch/download/software/simplyshipping/setup/Setup_SimplyShipping.exe)

Quittieren Sie die Aktionsabfrage im Browser mit "Speichern":

```
\Deltausführen
Möchten Sie "Setup_SimplyShipping.exe" (19.6 MB) von "gefahrgut-shop.ch" ausführen oder speichern?
                                                                                                                                  Speichern
                                                                                                                                               \vert \cdot \vertAbbrechen
```
Eine allfällige Sicherheitsmeldung nach dem Download schliessen Sie mit dem Kreuz in der Ecke:

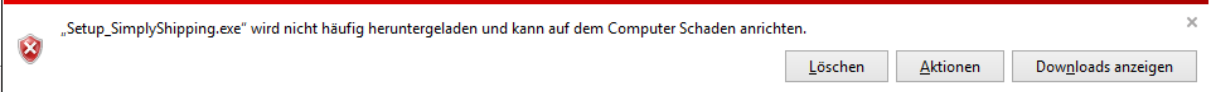

Öffnen Sie dann den Speicherort der soeben heruntergeladenen Datei (in der Regel ist dies der Ordner «Downloads»). Sie finden dann die Datei «Setup\_SimplyShipping.exe» vor. Starten Sie den Setup-Assistenten, indem Sie die Datei doppelt anklicken.

### <span id="page-0-1"></span>**3 INSTALLATION**

Bestätigen Sie im ersten Schritt den Installationsordner für eine Einzelplatzversion oder wählen Sie einen eigenen Netzwerkordner für die Installation einer Server Edition. Beachten Sie dabei, dass Sie einen Ordner mit Lese- und Schreibzugriff aller zukünftigen Benutzer auswählen.

**WICHTIG:** Im üblichen Verzeichnis «[C:/Programm](../../../Programm)» haben Benutzer in der Regel nur Lesezugriff aber keine Schreibrechte!

Alle gelieferten Waren bleiben bis zur endgültigen Bezahlung<br>unser uneingeschränktes Eigentum !<br>Es gelten ausschliesslich die allgemeinen Geschäftsbedingungen<br>von Berndt Gefahrgutausrüstung !

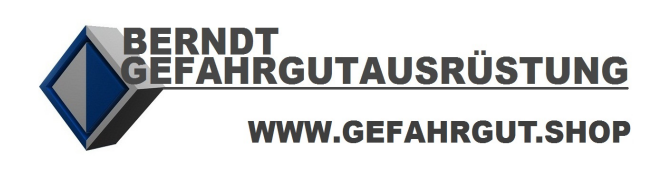

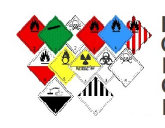

BERNDT<br>Gefahrgutausrüstung<br>Inh.: Stefan Berndt<br>Osterstraße 21 A D - 31134 Hildesheim

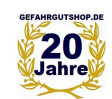

(++49) (+5121) 20 69 69 - 1<br>(++49) (+5121) 20 69 69 - 2 Telefon: Telefax : E-Mail : vertrieb @ gefahrgutshop.de

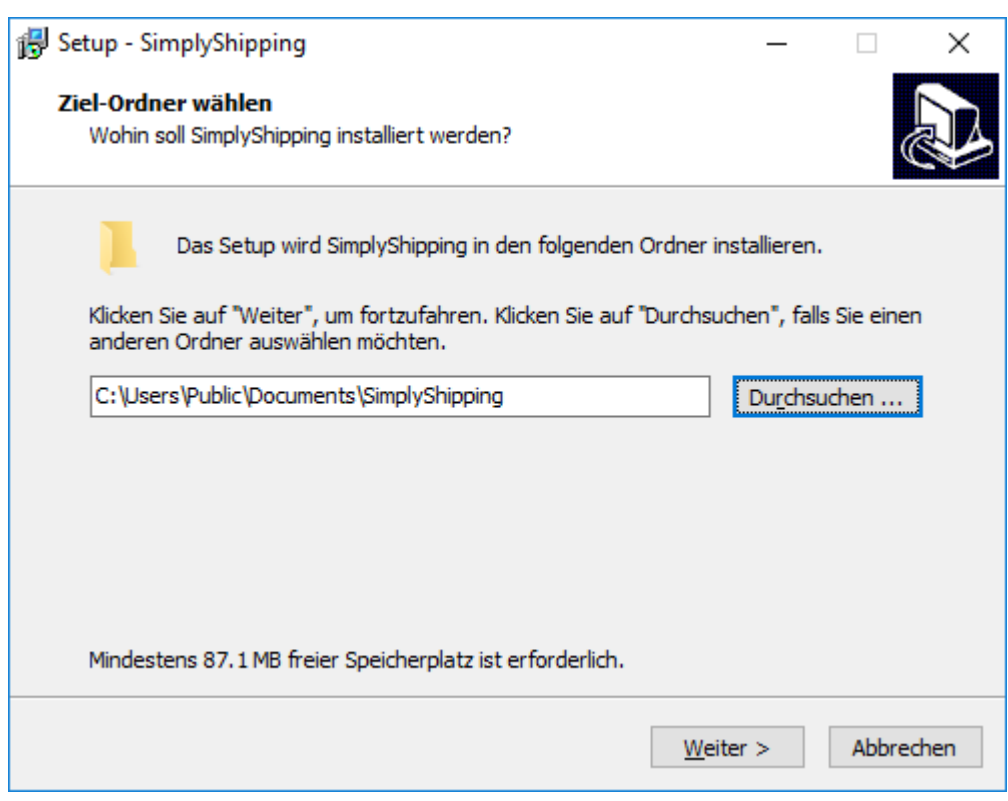

Wählen Sie im nächsten Schritt, ob Sie ein Desktop-Symbol und/oder ein Symbol in der Schnellstartleiste automatisch angezeigt haben möchten.

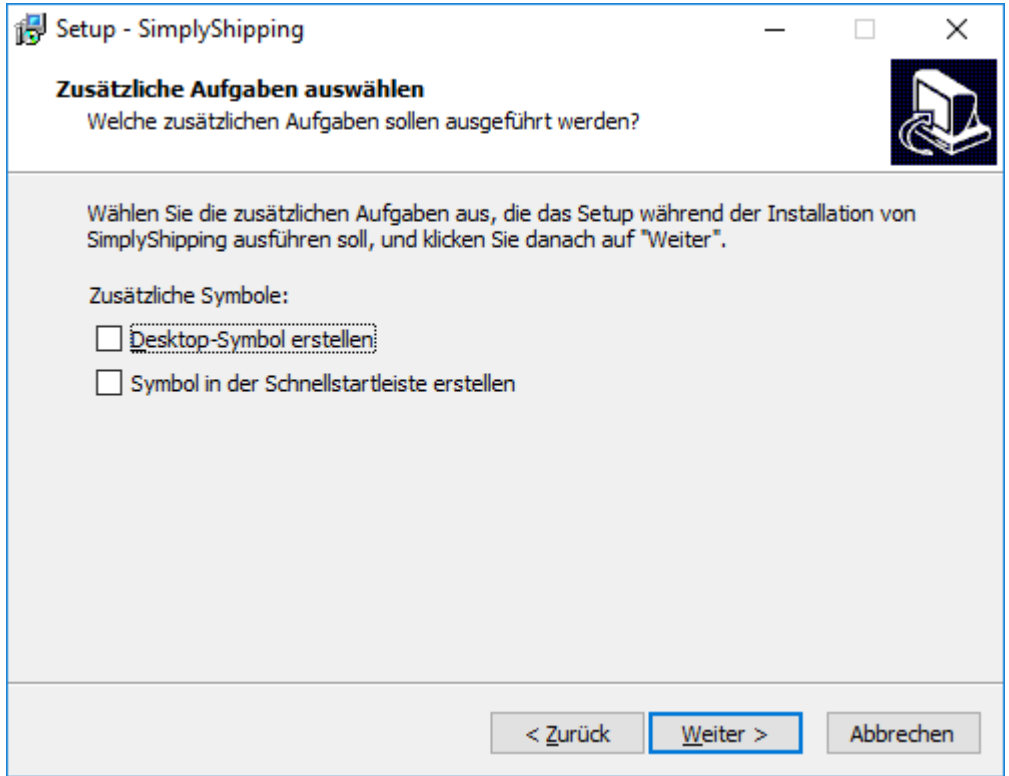

Kontrollieren Sie im letzten Schritt Ihre Angaben und bestätigen dann mit «Installieren».

Alle gelieferten Waren bleiben bis zur endgültigen Bezahlung<br>unser uneingeschränktes Eigentum !<br>Es gelten ausschliesslich die allgemeinen Geschäftsbedingungen<br>von Berndt Gefahrgutausrüstung !

Finanzamt Hildesheim \* St.-Nr.: 30 103 06166 \* USt-IdNr.: DE 213 856 151

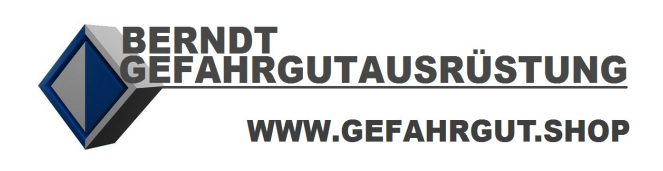

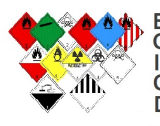

BERNDT<br>Gefahrgutausrüstung<br>Inh.: Stefan Berndt<br>Osterstraße 21 A D - 31134 Hildesheim

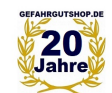

(++49) (+5121) 20 69 69 - 1<br>(++49) (+5121) 20 69 69 - 2 Telefon: Telefax : E-Mail : vertrieb @ gefahrgutshop.de

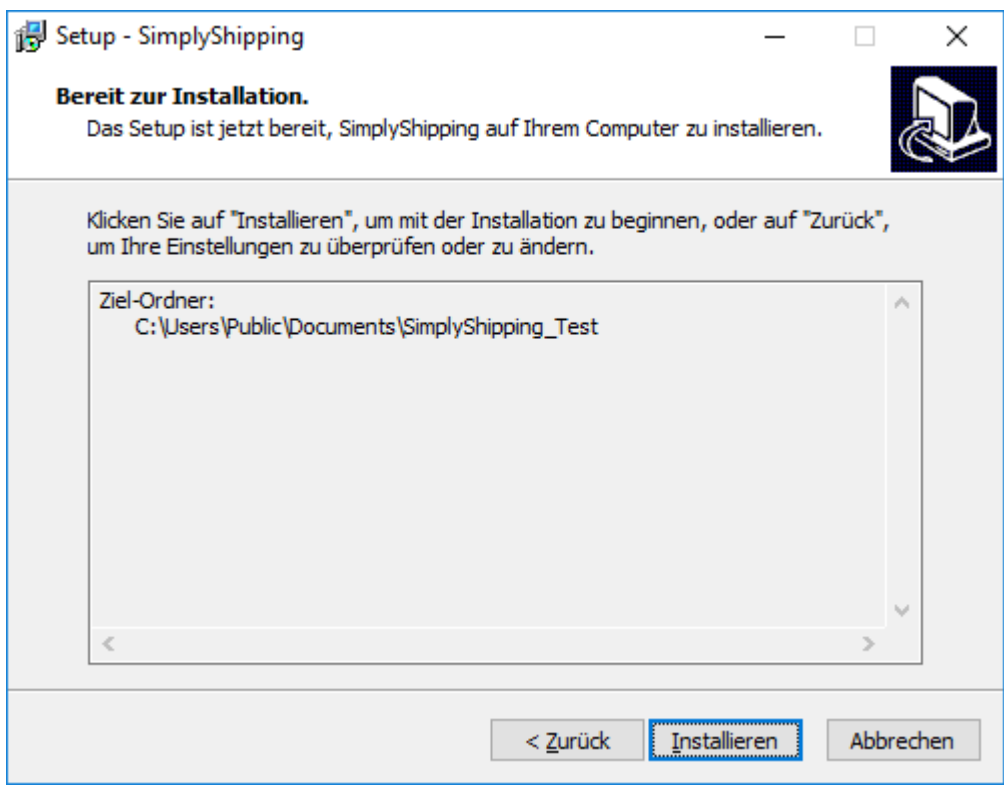

Nach erfolgtem Setup wird das Beenden des Setup-Assistent und das automatische Starten von SimplyShipping angezeigt. Setzen Sie das Häkchen und bestätigen Sie mit «Fertigstellen». SimplyShipping sollte danach automatisch starten.

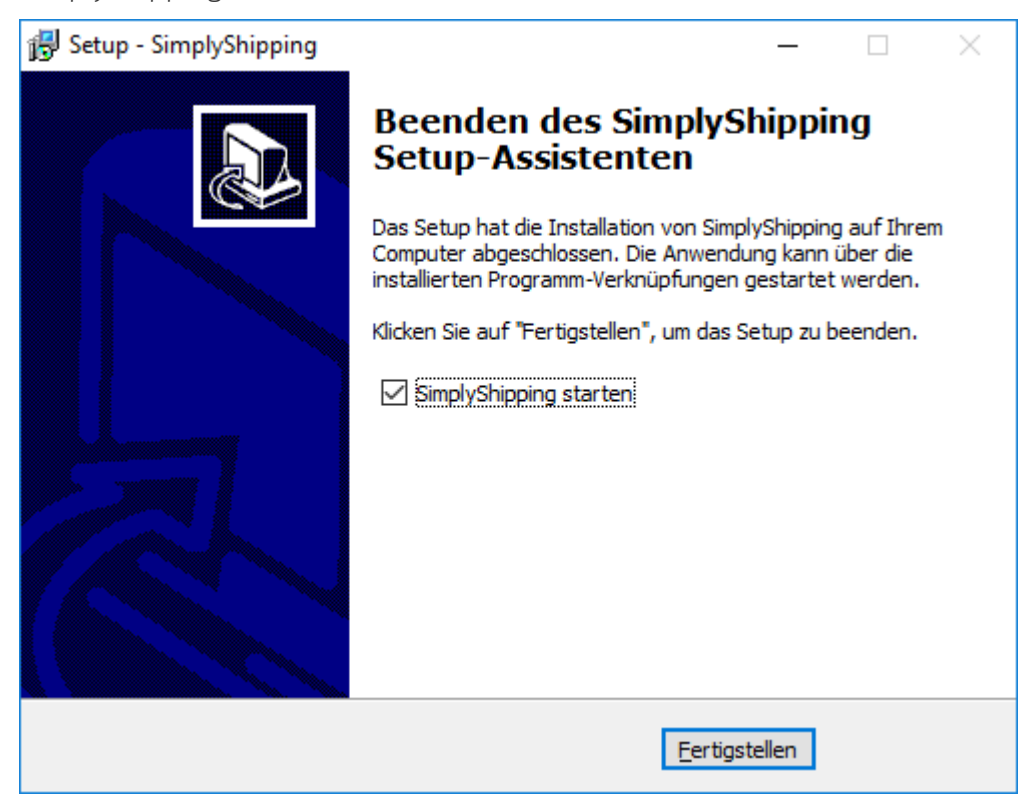

Alle gelieferten Waren bleiben bis zur endgültigen Bezahlung<br>unser uneingeschränktes Eigentum !<br>Es gelten ausschliesslich die allgemeinen Geschäftsbedingungen<br>von Berndt Gefahrgutausrüstung !

Finanzamt Hildesheim \* St.-Nr.: 30 103 06166 \* USt-IdNr.: DE 213 856 151

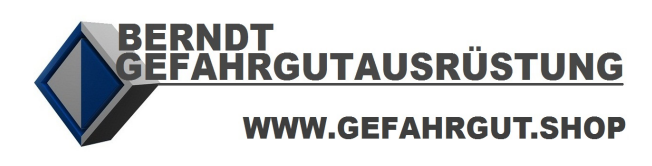

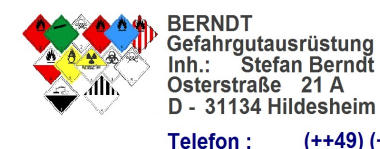

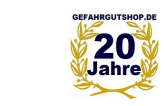

(++49) (+5121) 20 69 69 - 1<br>(++49) (+5121) 20 69 69 - 2 Telefon: Telefax : E-Mail : vertrieb @ gefahrgutshop.de

#### **4 ERSTMALIGER START**

#### **INSTALLATIONS-ASSISTENT**

Beim erstmaligen Start von SimplyShipping wird Ihnen ein Installations-Assistent angezeigt. Hierbei bestimmen Sie unter anderem den Lizenzinhaber (auch für eine DEMO-Lizenz) und die Art der Installation, also ob Sie SimplyShipping als **Einzelplatzversion** oder als **Server Edition (SE)** nutzen möchten. Sie können diese Angaben aber auch später noch ändern oder anpassen.

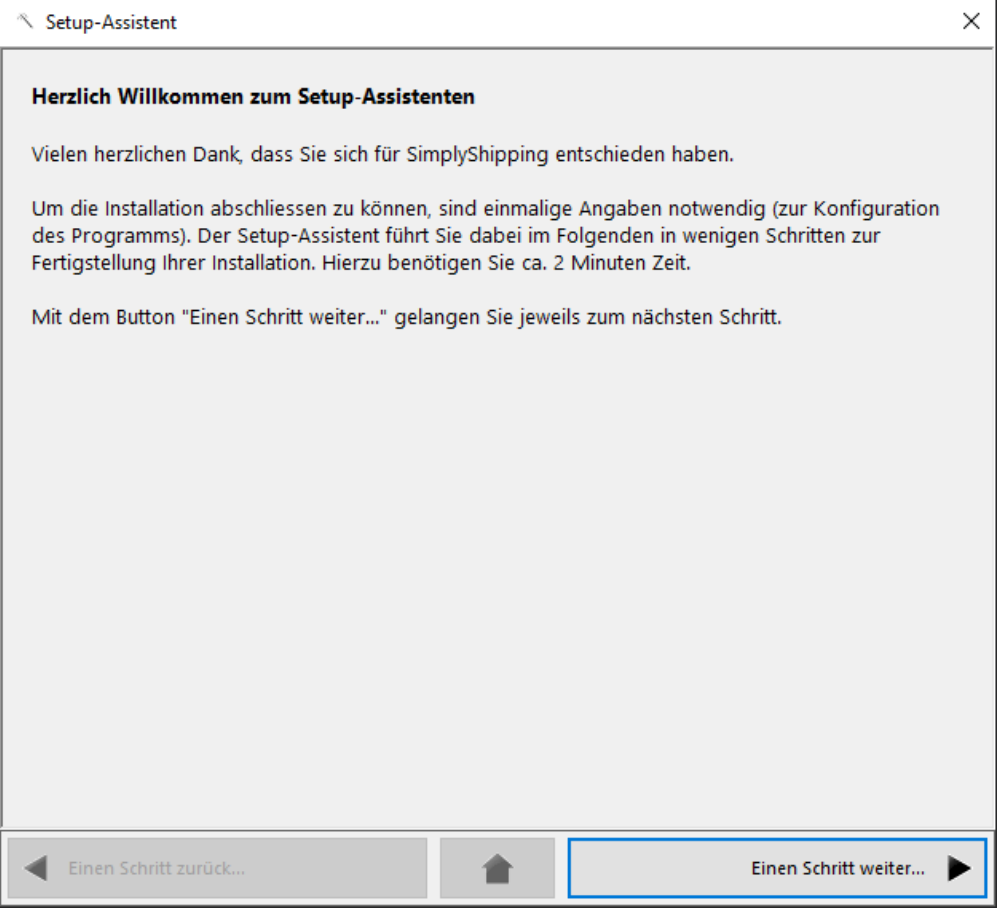

**Wichtig:** Bei der Auswahl einer **Server Edition (SE)** wird sofort nach Beendigung des Assistenten das Login angezeigt. Das Standard-Login für den Administrator lautet «**Admin**» mit Passwort «**welcome**».

Finanzamt Hildesheim \* St.-Nr.: 30 103 06166 \* USt-IdNr.: DE 213 856 151

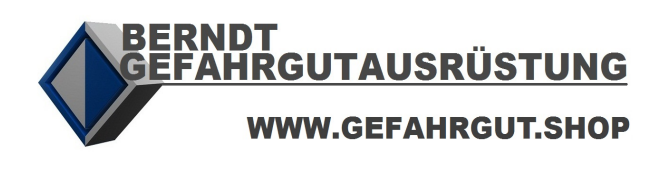

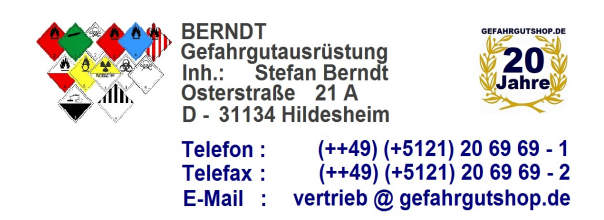

### <span id="page-4-0"></span>**5 LIZENZFREISCHALTUNG / AKTIVIERUNGSCODE ANFORDERN**

Falls Sie eine Lizenz erwerben möchten, klicken Sie nach der Installation im Hauptmenü unter dem jeweiligen Verkehrsträger auf den entsprechenden Freischaltlink, um für Ihre Installation einen Aktivierungscode zu erhalten.

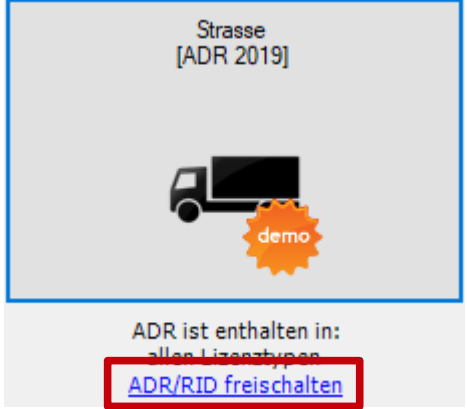

Folgen Sie dann dem Assistenten, der Sie bis zum Versand einer Freischaltmail führt.

## **6 LOGIN FÜR SE-VERSIONEN**

Für SE-Versionen erscheint ein Login-Fenster. Loggen Sie sich als Administrator mit dem Standard-Login «**Admin**» und dem Standard-Passwort «**welcome**» ein. Die bereits erfassten Benutzer («User 1», «User 2», etc.) haben ebenfalls als Standard-Passwort «welcome». Nach erfolgtem Login erinnert Sie SimplyShipping daran, dieses zu personalisieren.

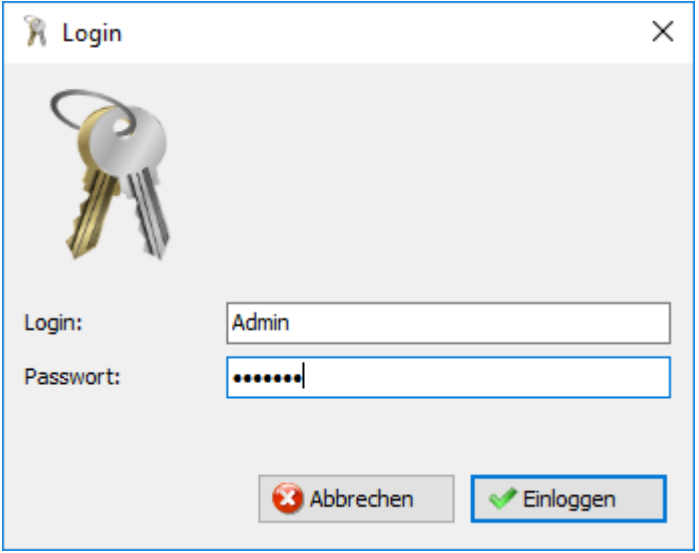

Alle gelieferten Waren bleiben bis zur endgültigen Bezahlung<br>unser uneingeschränktes Eigentum !<br>Es gelten ausschliesslich die allgemeinen Geschäftsbedingungen<br>von Berndt Gefahrgutausrüstung !

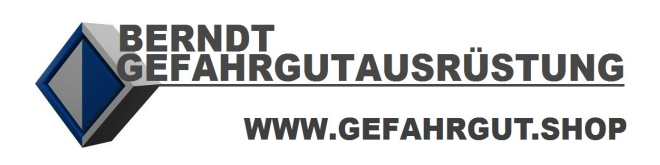

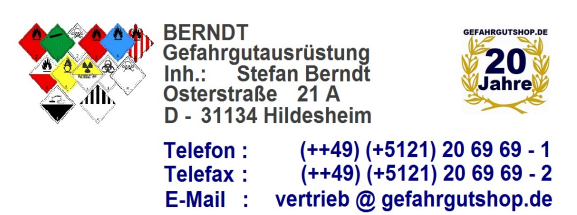

#### **7 MIGRATION**

Falls Ihr PC/Server, auf dem Sie SimplyShipping installiert haben, ersetzt werden muss, gehen Sie wie folgt vor:

- 1. Kopieren Sie aus dem Installationsverzeichnis die beiden Ordner «files» und «users» auf einen temporären Datenträger.
- 2. Installieren Sie SimplyShipping am Zielrechner neu (siehe [Setup erhalten/herunterladen](#page-0-0) und [Installation](#page-0-1)).
- 3. Nach Abschluss der Installation führen Sie wiederum den Setup-Assistent aus.
- 4. Schliessen Sie SimplyShipping und überschreiben Sie die beiden bestehenden Ordner «files» und «users» mit den temporären gespeicherten beiden Ordner.
- 5. Starten Sie SimplyShipping erneut und führen Sie wie beim erstmaligen Start eine Lizenzfreischaltung durch (siehe [Lizenzfreischaltung / Aktivierungscode anfordern\)](#page-4-0).
- 6. Wir übermitteln Ihnen die neuen Lizenzdatei, die Sie dann einlesen können.

#### **8 SIMPLYSHIPPING REPARIEREN**

Sollte sich SimplyShipping nach einem Update eine wie unten dargestellte Fehlermeldung («unbehandelte Ausnahme») anzeigen, dann können Sie vor Kontaktaufnahme mit dem Support eine selbstständige Reparatur Ihrer Installation ausprobieren.

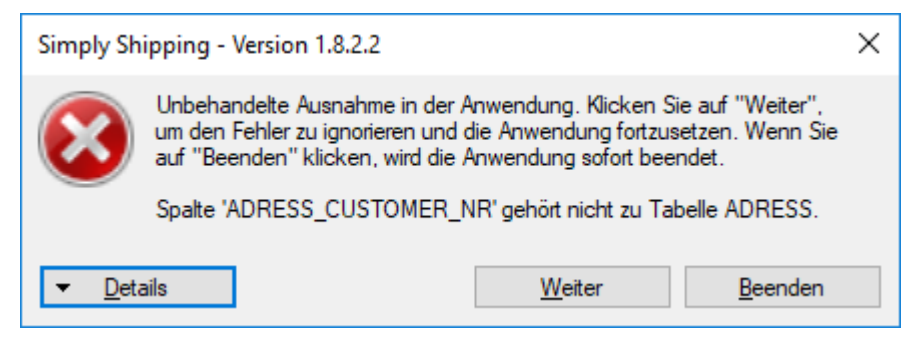

#### **So führen Sie selbstständig die eingebaute Reparaturfunktion aus:**

- 1. Navigieren Sie in den Installationsordner von SimplyShipping.
- 2. Klicken Sie über das Kontextmenü (rechte Maustaste) auf der Datei «SimplyShipping.exe» den Punkt «Eigenschaften» an.
- 3. Wählen Sie den Reiter «Sicherheit» und markieren Sie mit der Maus den gesamten Objektnamen. Kopieren Sie diesen anschliessend mit der Tastenkombination «STRG + C» bzw. «CTRL + C». Schliessen Sie das Eigenschaftenfenster.

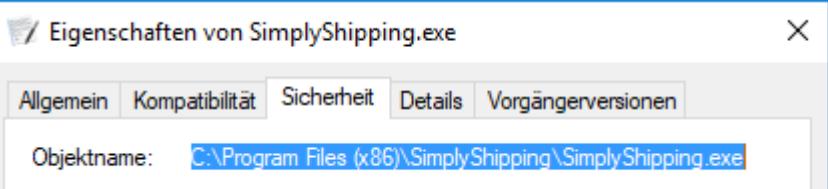

4. Drücken Sie die Tastenkombination «Windows-Taste + R».

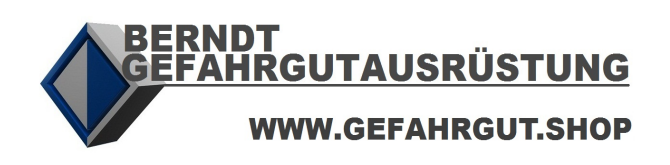

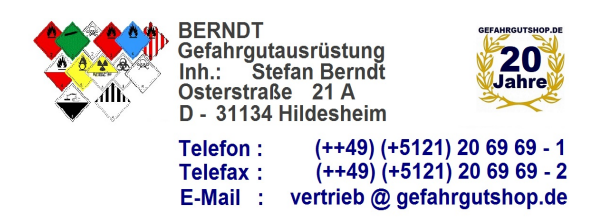

5. Fügen Sie mit «STRG + V» bzw. «CTRL + V» den Objektnamen von SimplyShipping ein und ergänzen dahinter mit einem Leerzeichen dazwischen den Befehl «repair». Klicken Sie anschliessend auf «OK».

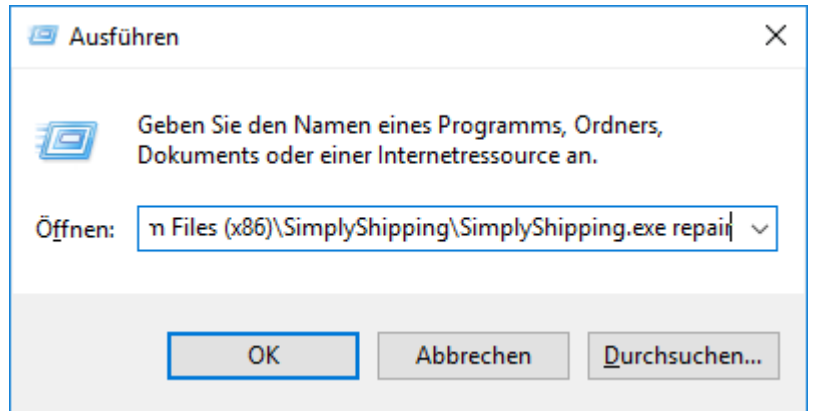

- 6. SimplyShipping wird nun gestartet und die Reparaturfunktion ausgeführt.
- 7. Falls trotz Reparatur die Fehlermeldung noch immer erscheint, kontaktieren Sie bitte den Support.